#### **Member Login Screen** (This screen can be accessed directly as a URL)

https://adelaidelinks.miclub.com.au/security/login.msp ☆ Web Slice Gallery | 18 Sessions by Cinema | 18 My Freecycle Networ North Adelaide Golf Course About : Coaching Memberships Pro Shop & Bar Corporate Play Golf  $\overline{1}$  onin

# **Member Login**

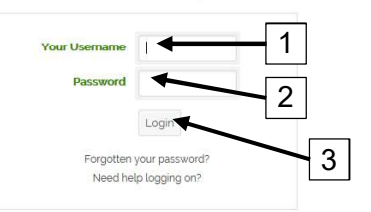

This section of the web site provides booking services for registered public players of North Adelaide Golf Course

#### Login Instructions

Your username is your email address that you registered with and your password is the one that was emailed to you after you registered. For North Adelaide club members your username is the last few digits of your GOLE Link number ie 5030500590 is 590. If your GOLF Link number is an AWAY number please use the full 10 digit number

#### **Terms and Conditions**

This Web site is provided by North Adelaide Golf Course (ABN 20903762572 and herein referred to as NAGC). By using the site or downloading materials from the site, you agree to abide by the terms and conditions

**Bookings by Miclub** 

Enter Login details in the 'Member Login' dialogue box

NOTE: Member Login is the same concept as that for the NAGC website

- 1. Your Username = Last 3-4 digits of your NAGC membership number NOTE: Do Not use a leading '0'. If member number is 0067, enter that as '67'
- 2. Password = Date of Birth (Entered as ddmmyy)
- 3. Left Click the 'Login' Button (or hit the 'Enter' key)

Screen will change to the 'Change Password' screen

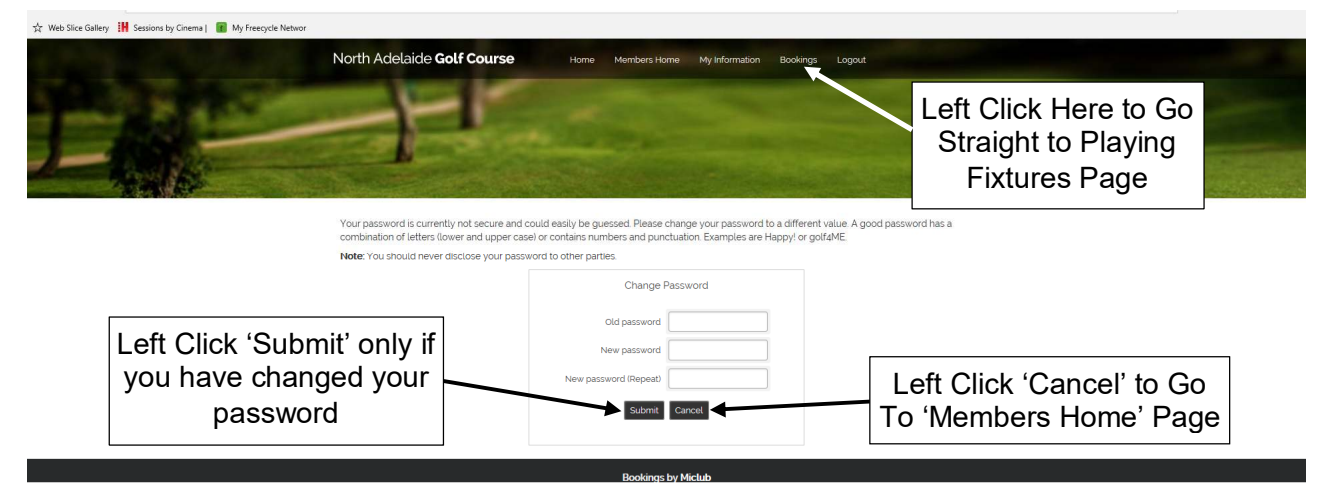

To change your password, fill in the necessary fields to change your password to something private.

NOTE: Be sure to remember your password if you change it. NAGC cannot assist you in restoring your password if you forget it. Only the Pro Shop can assist you. Left Click the 'Submit' button if you have changed your password.

Alternatively, Left Click the 'Cancel' button if you DO NOT wish to change your password. This will take you to the 'Members Home' page.

To skip this functionality completely, Left Click 'Bookings' from the top menu - The screen will change to show the MiClub 'Playing Fixtures' page.

Screen will change to show the 'Members Home' page if you selected 'Cancel' for 'Change Password' from the previous page, or after you have completed password change and new Login.

## **Members Home Page**

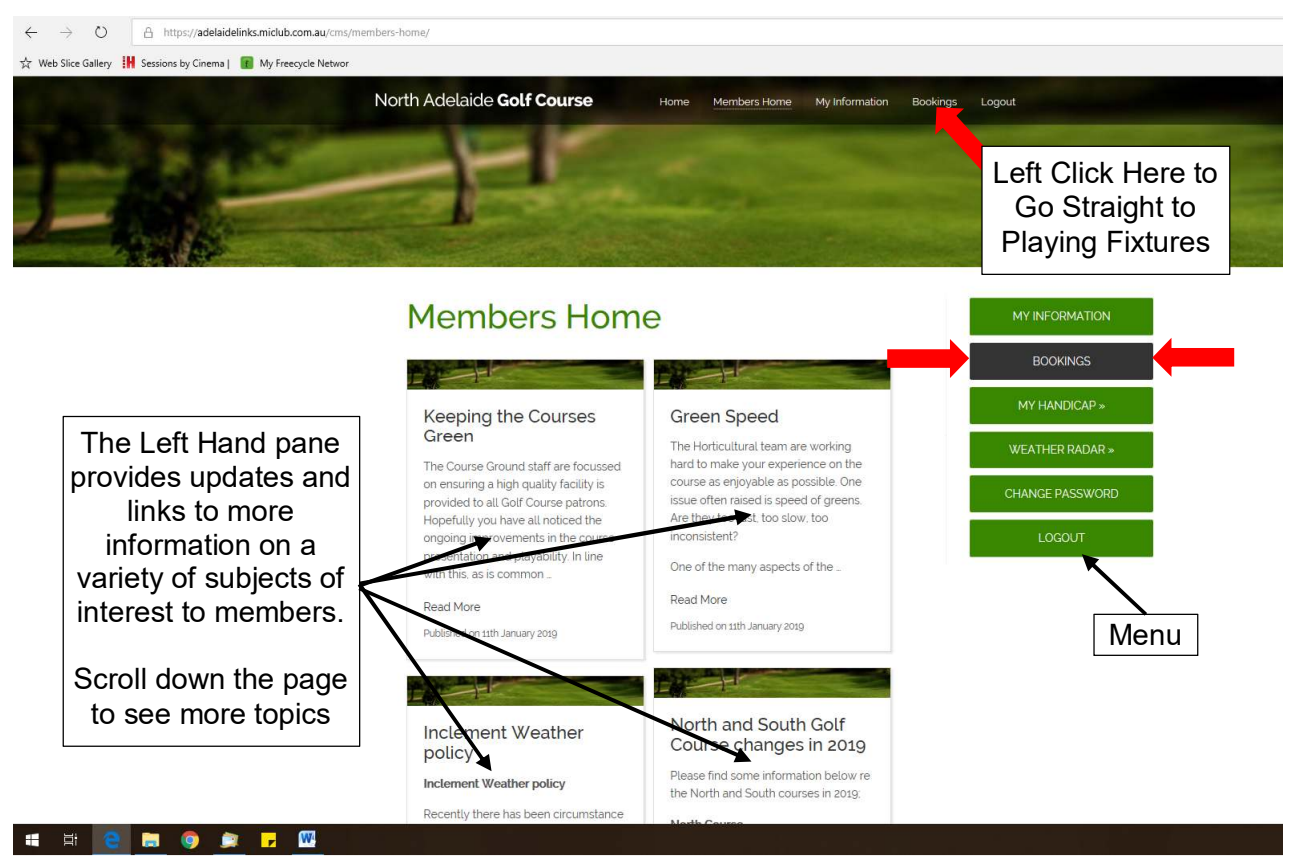

Left Click the 'BOOKINGS' icon in the menu or Left Click 'Bookings' from the main menu at the top of the page

Screen will change to show the golf course 'Playing Fixtures' page

21 Days of Playing Fixtures are displayed. 16 days are active at any one time.

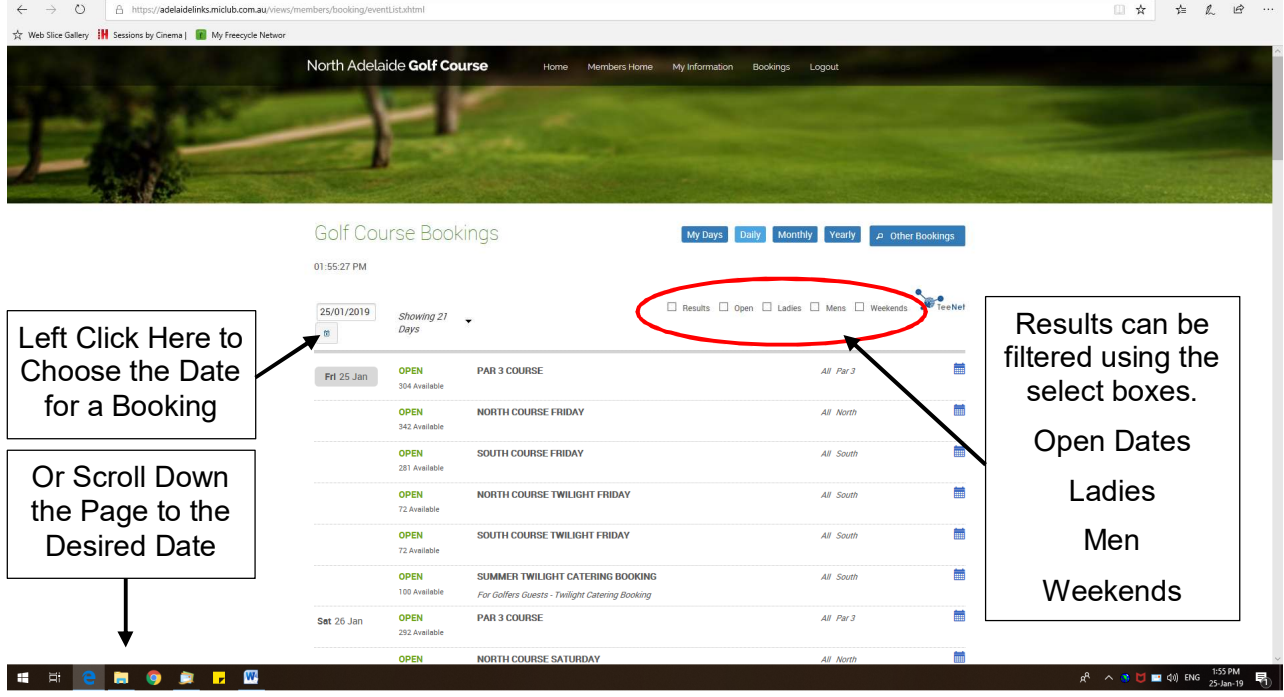

Screen will show available Playing Fixtures for all courses and available dates.

Scroll down to the required date for bookings on the preferred course (Choose Course Carefully)

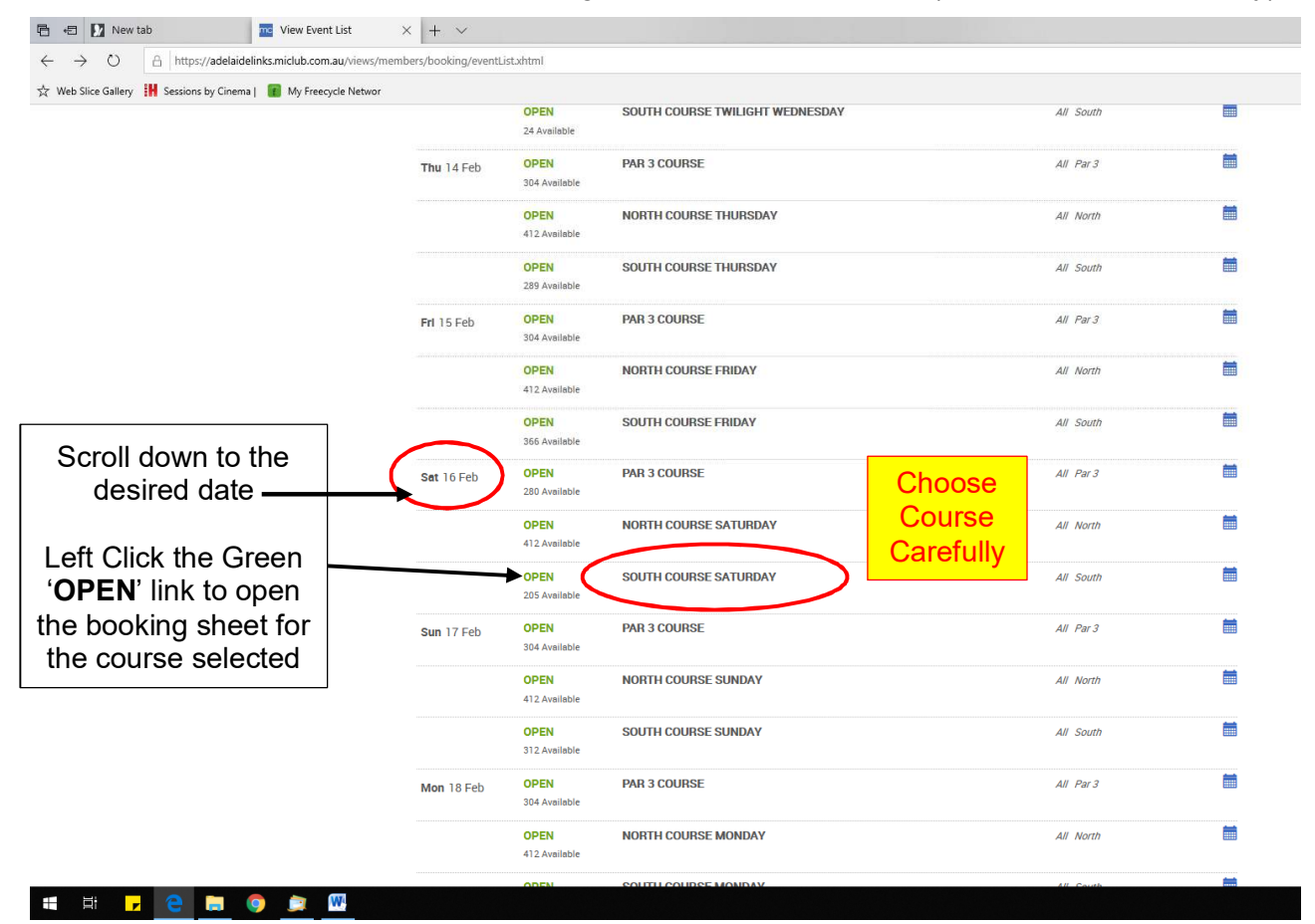

NOTE: 16 days of OPEN bookings will be displayed together with the following 5 days for a total of 21 days visibility.

The 5 'Locked' days will convert, one at a time, to OPEN days at 3:00PM each day as the current date expires for bookings.

Choose the **OPEN** link for the date and course for which you wish to create a booking.

Screen will change to show 'Bookings' with tee times for the selected course and date.

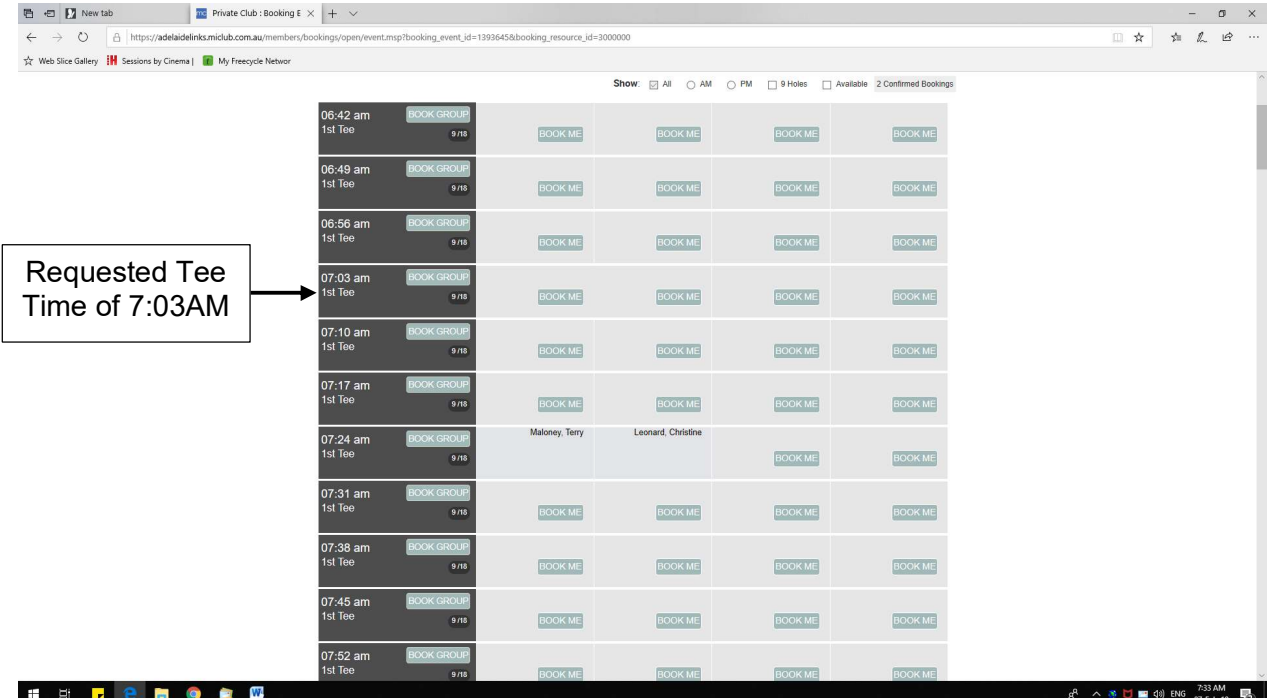

#### Scroll down to the requested tee time

NAGC MiClub Booking Sheet Make a Single Booking Page 3 of 4

### **Make a Booking**

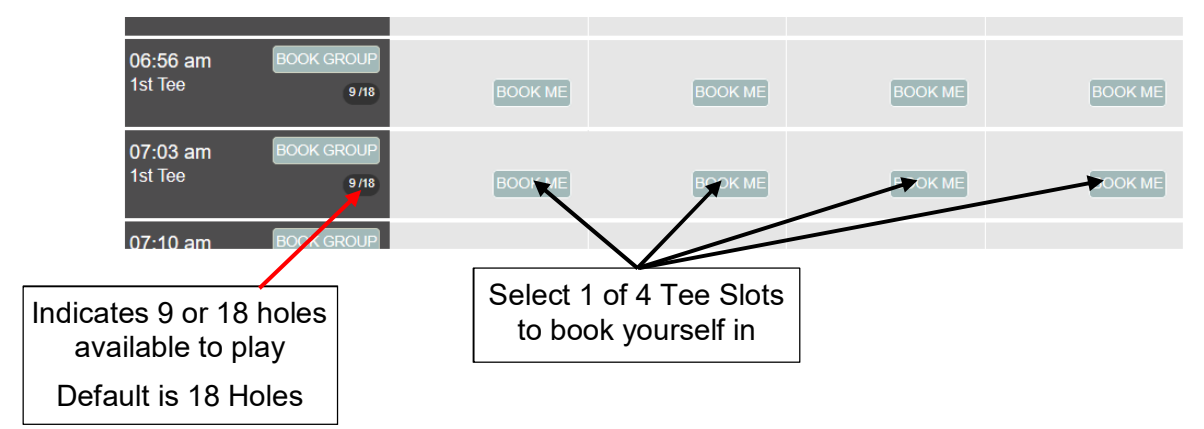

When selecting to book one player, a confirmation dialogue box will appear

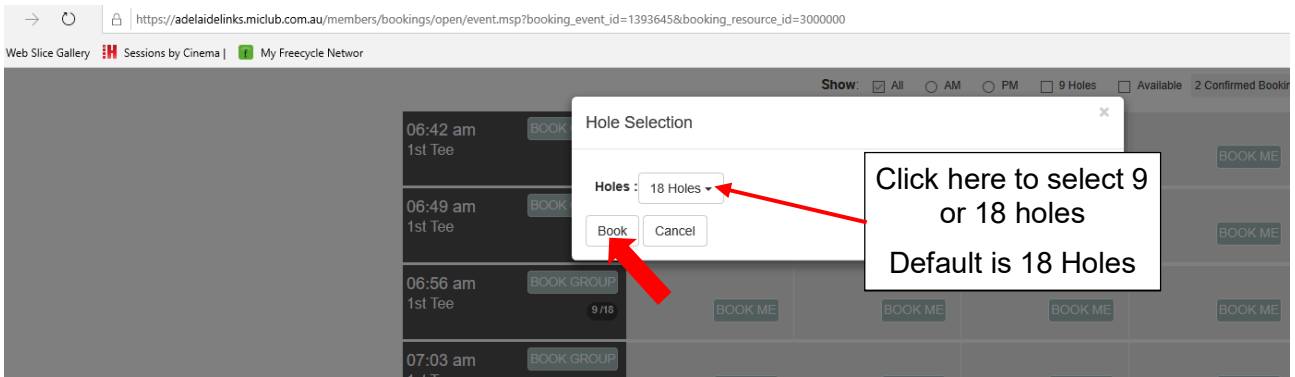

Left Click the 'BOOK' button to create the booking for 18 Holes

NOTE: If playing socially, not in a NAGC competition, the option is there to book for 9 holes instead of 18.

An auto-generated email will be sent to the member with booking confirmation

You will be returned to the 'Bookings' page – your name will appear in the selected Tee Time with additional action icons.

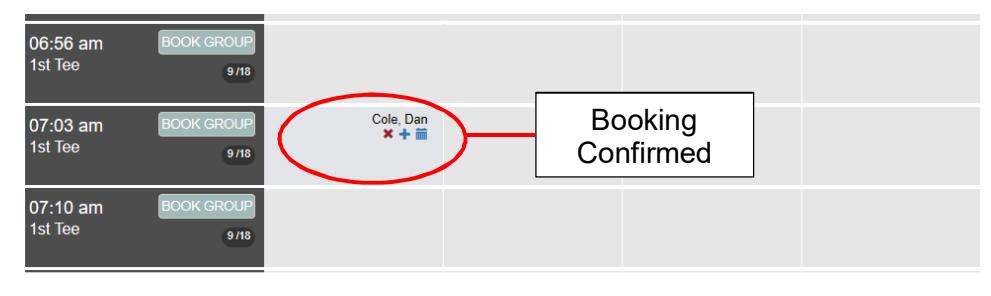

### **Explanation of Icons**

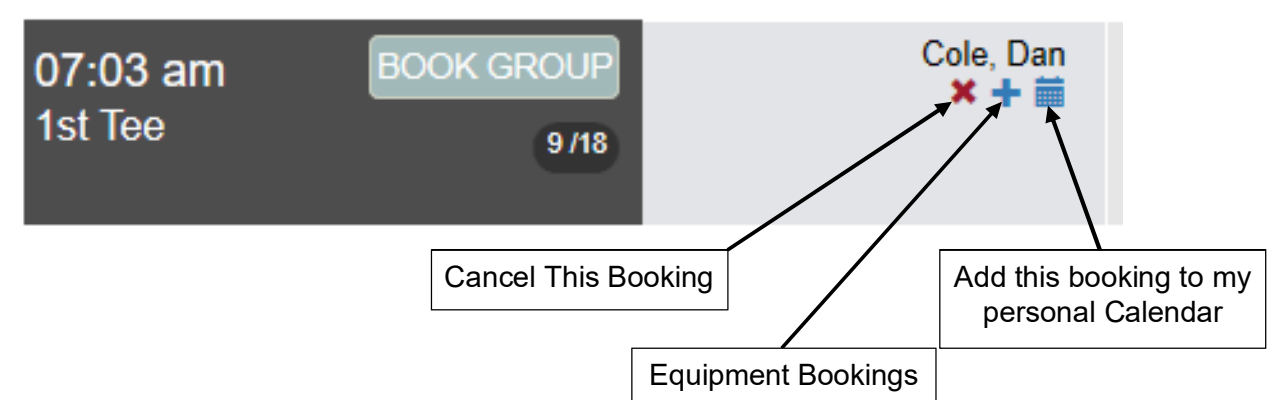